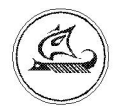

## НАУЧНО-ТЕХНИЧЕСКИЙ ЦЕНТР "АРГО"

# КОММУТАТОР МУР1001.9 NK 32

# Инструкция по настройке

ИН-4217-001-03215076-2230

Иваново 2010

#### Оглавление

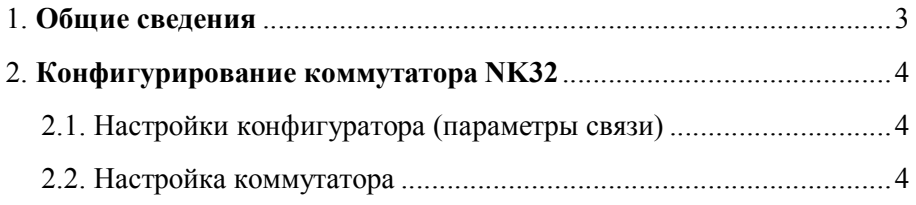

## 1. Общие сведения

Первоначальная настройка коммутатора МУР1001.9 NK32 (в дальнейшем коммутатор или изделие) производится с помощью специальной программы NK32 конфигуратор.

Запуск конфигуратора осуществляется файлом NK32\_CFG.exe.

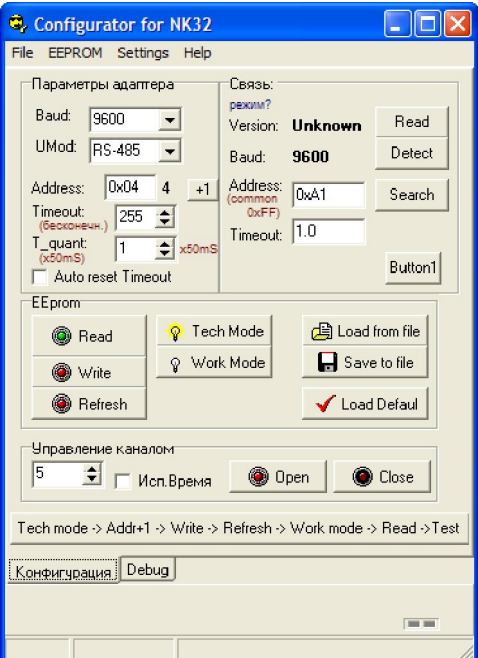

Рис. 1. Конфигуратор NK32.

Коммутатор подключается к COM порту компьютера через интерфейсный адаптер RS-232/RS-485 (см. инструкцию по эксплуатации).

## 2. Конфигурирование коммутатора NK32

### 2.1. Настройка конфигуратора (параметры связи)

Нажать на кнопку «Settings», затем на «COM port» (либо нажав на комбинацию клавиш ALT+P). появится окно с настройками связи (рис. 2):

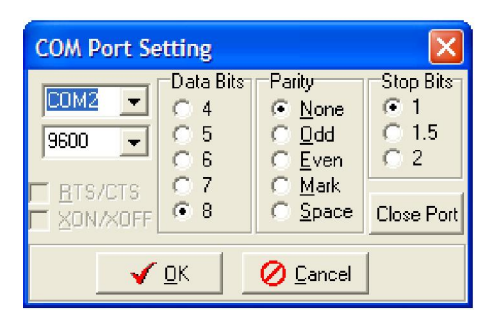

Рис. 2. Настройки параметров связи модема с компьютером

В этом окне требуется установить только номер COM порта, к которому подключен коммутатор. Остальные параметры изменять не следует (см. рис. 2).

Нажать кнопку «ОК».

### 2.2. Настройка коммутатора

Первоначальная настройка коммутатора происходит на предприятииизготовителе и, в большинстве случаев, в дальнейшем изменять конфигурацию изделия нет необходимости.

 Тем не менее, иногда возникает необходимость изменить серийный номер изделия или его скорость.

Порядок действий при изменении параметров конфигурации:

1). Подключить коммутатор к компьютеру.

2). Настроить параметры связи конфигуратора (см. п. 2.1). Кроме того, в главном окне конфигуратора в поле «связь» установить значение «Address (Common 0xFF)»:

- для МУР1001.9 NK32 1 – 0хА0

- для МУР1001.9 NK32 2 – 0хА1.

3). Включить питание изделия, при этом должен мигать зеленый индикатор «MR».

4). В конфигураторе нажать кнопку «Detect» (определение рабочей скорости изделия). В ответ должна появиться рабочая скорость коммутатора и его версия прошивки (см. рис. 3).

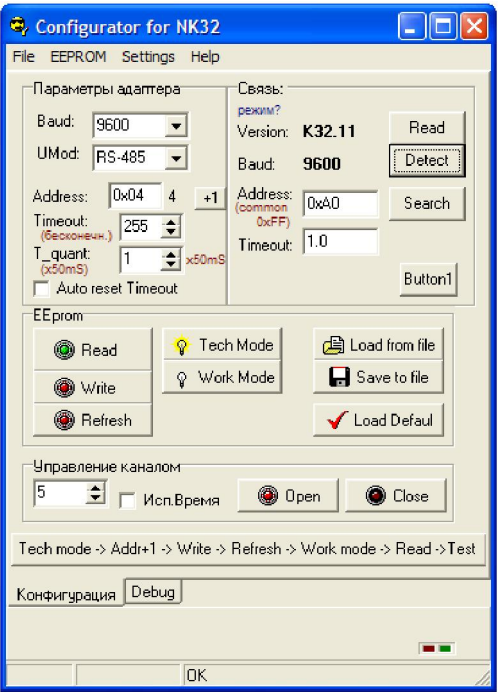

Рис. 3. Определение рабочей скорости модема.

Если вместо скорости и версии появится «Unknown», то необходимо проверить правильность подключения коммутатора, настройки связи или сделать вывод о неисправности устройства.

5). В поле «EEprom» нажать на кнопку «Read», при этом будет считана и доступна для редактирования конфигурация коммутатора.

6). Внести необходимые изменения в конфигурацию. Особенности:

- в поле «Baud» указывается скорость связи с коммутатором (скорость, на которой происходит управление коммутатором. Не путать со скоростью в коммутируемом канале RS485, которая устанавливается согласно скоростям оконечных устройств).
- в поле «UMod» указывается RS485.
- в поле «Address» указывается сетевой адрес NK32.

Внимание! Адрес указывается шестнадцатеричном формате (например десятичному адресу 10 соответствует запись 0x0A).

- в поле «Timeout» указывается 240.
- $-$  в поле «T quant» указывается 1.

7). Записать конфигурацию в модем, нажав в поле «EEprom» последовательно несколько кнопок: Tech Mode - Write - Refresh - Work Mode